# **TOMTOM GO SUPERIOR BENUTZERHANDBUCH**

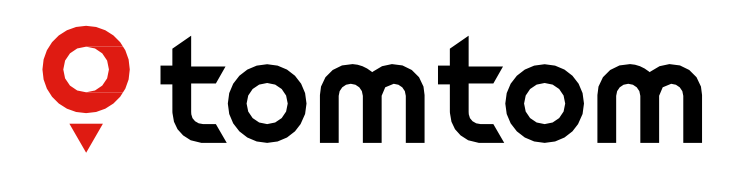

# **INHALTE**

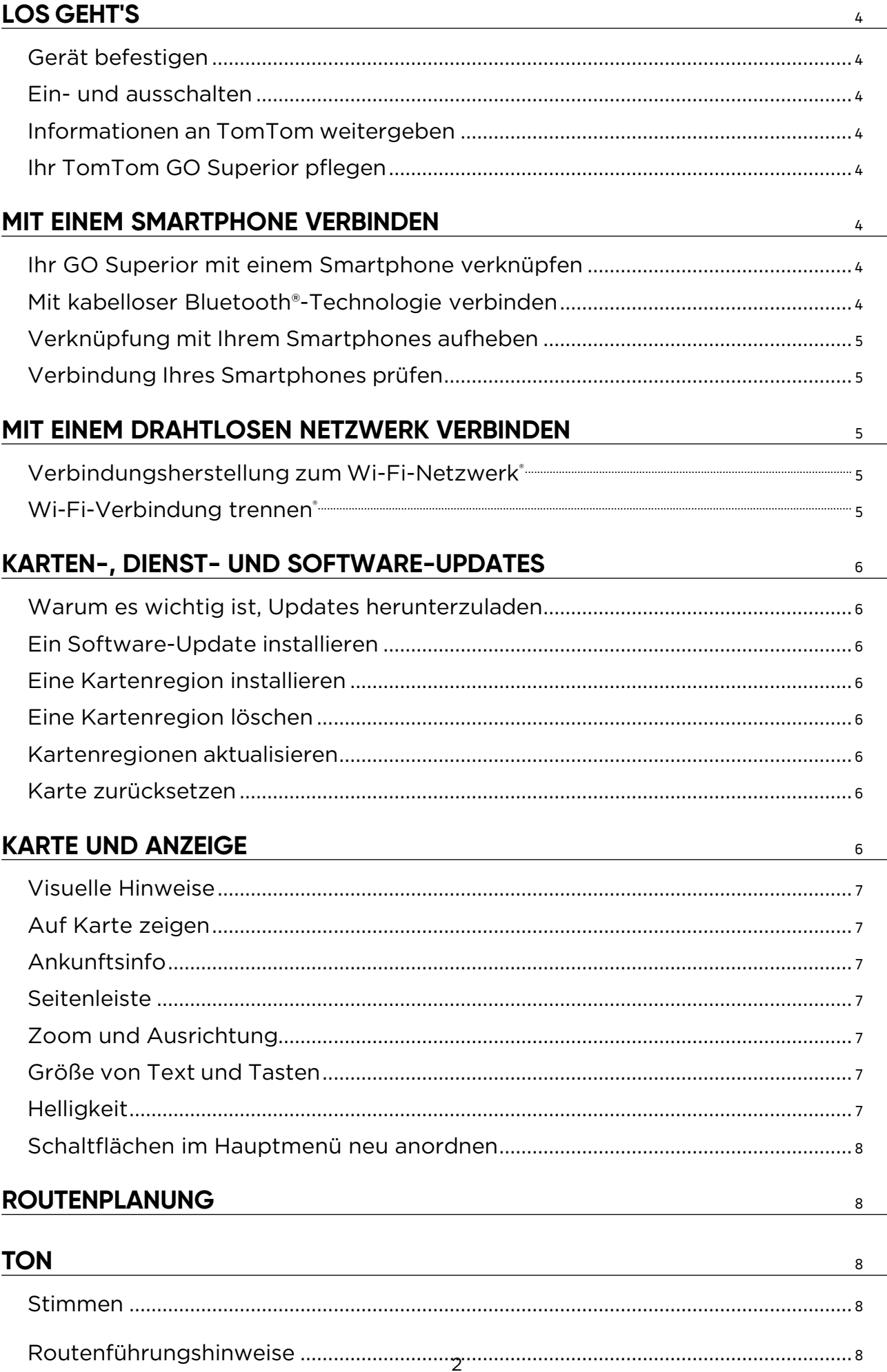

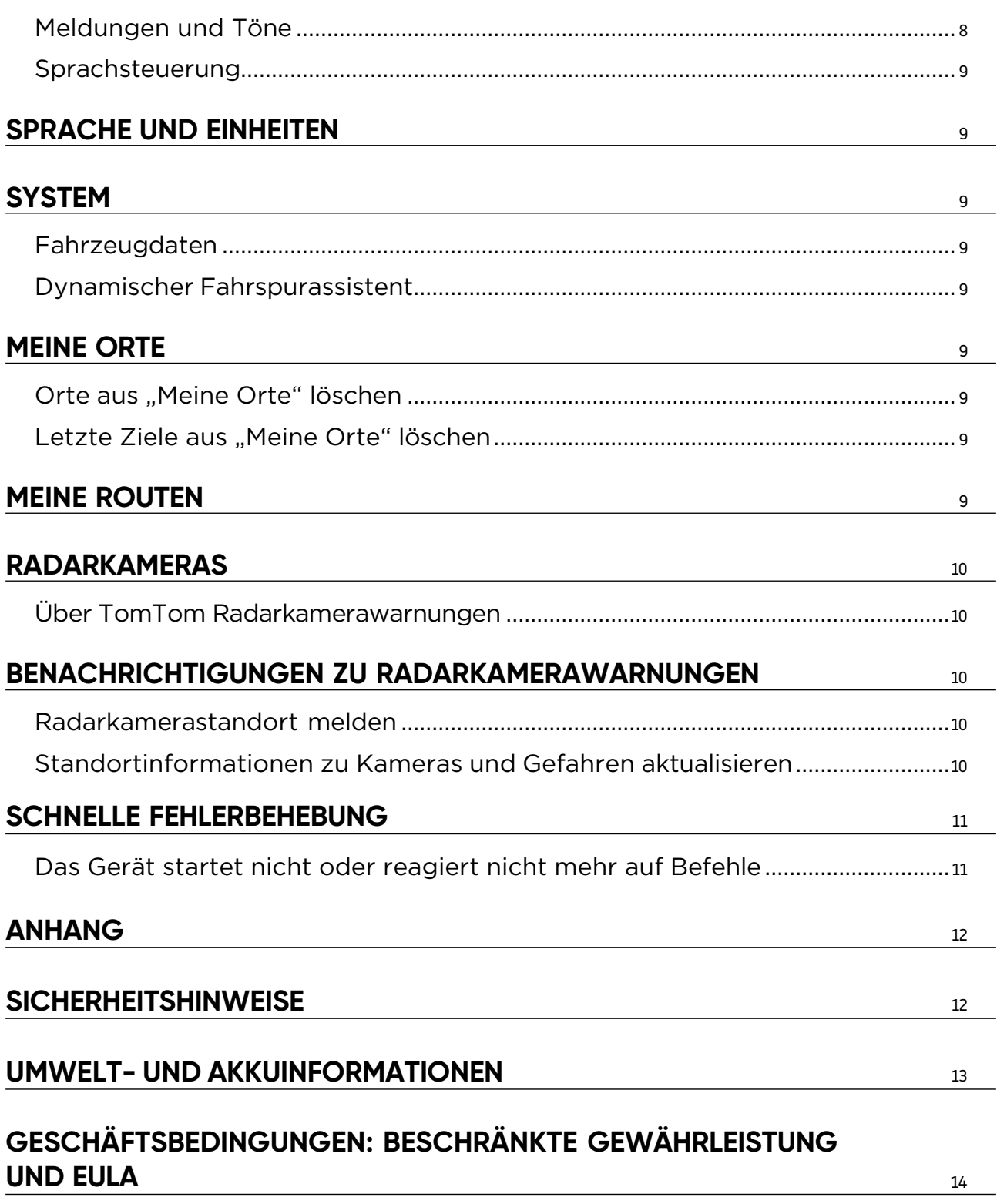

Hinweise [..................................................................................................................................](#page-11-0)<sup>15</sup>

# <span id="page-3-0"></span>**LOS GEHT'S**

### **Gerät befestigen**

- 1. Verbinden Sie das USB-Kabel Ihres Geräts mit der Halterung
- 2. Verbinden Sie das andere Ende des USB-Kabels mit dem Ladegerät
- 3. Schließen Sie das Ladegerät an den Zigarettenanzünderanschluss Ihres Fahrzeugs an
- 4. Befestigen Sie Ihre Halterung an einer glatten Oberfläche (z. B. an der Windschutzscheibe, am Fenster auf der Fahrerseite oder mit der Klebeplatte am Armaturenbrett)

Achten Sie darauf, dass Ihr Gerät weder das Armaturenbrett noch die Fahrzeugsteuerung, die Rückspiegel oder die Airbags verdeckt oder Ihr Sichtfeld beeinträchtigt. Das Gerät sollte sich bei Verwendung in aufrechter Position befinden, damit stets ein optimales Satellitensignal empfangen wird.

**HINWEIS:** Damit Ihr TomTom GO Superior auf all Ihren Fahrten mit ausreichend Strom versorgt wird, sollten Sie nur das Ladegerät aus dem Lieferumfang Ihres TomTom GO Superior verwenden

### **Ein- und ausschalten**

Schalten Sie Ihr Gerät ein, indem Sie die Ein/Aus-Taste drücken

Halten Sie die Ein/Aus-Taste zwei (2) Sekunden lang gedrückt und tippen Sie dann auf "Ausschalten" oder **"Ruhemodus"**, um das Gerät auszuschalten oder den Ruhemodus zu aktivieren.

Wenn Sie die Ein/Aus-Taste länger als fünf (5) Sekunden gedrückt halten, wird das Gerät ausgeschaltet.

### **Informationen an TomTom weitergeben**

Nach der Aktivierung Ihres TomTom GO Superior (d. h. beim erstmaligen Ausführen des Bedienassistenten) bitten wir Sie, der Freigabe Ihrer Standortinformationen und gespeicherten Routen zuzustimmen. Sie helfen uns dadurch, unsere Produkte zu verbessern. Die erfassten Daten werden auf Ihrem Gerät gespeichert, bis wir sie abrufen und anonymisieren. Wenn Sie TomTom-Dienste (z. B. Echtzeit-Verkehrsinformationen, Warnungen vor Radarkameras) nutzen, verwenden wir Ihre Standortinformationen, um Ihnen diese Dienste bereitzustellen. Nachdem Sie Ihre Einstellungen für die Informationsfreigabe festgelegt haben, können Sie sie wie folgt ändern:

- 1. Gehen Sie im Hauptmenü zu **"Einstellungen"**<br>2. Tippen Sie auf **"System"**
- 2. Tippen Sie auf **"System"**
- 3. Dann auf **"Ihre Informationen und Datenschutz"**
- 4. Jetzt können Sie Ihre Einstellungen für die Informationsfreigabe festlegen

Weitere Informationen dazu, wie wir für den Schutz Ihrer Daten sorgen, finden Sie unter tomtom.com/privacy

**Hinweis:** Die Informationsfreigabe ermöglicht die reibungslose Bereitstellung von TomTom-Diensten wie Verkehrsinformationen und Radarkameras. Wenn Sie der Freigabe Ihrer Standortinformationen nicht zustimmen, werden Ihre TomTom-Dienste deaktiviert.

### **Ihr TomTom GO Superior pflegen**

So sorgen Sie für die optimale Leistung Ihres Geräts:

- 1. Öffnen Sie nicht das Gehäuse Ihres Geräts. Dies ist gefährlich und führt zum Erlöschen der Gerätegarantie.
- 2. Reinigen und trocknen Sie das Display Ihres Geräts mit einem weichen Tuch. Verwenden Sie keine flüssigen Reinigungsmittel.

## **MIT EINEM SMARTPHONE VERBINDEN**

#### **Ihr GO Superior mit einem Smartphone verknüpfen**

Wenn Sie Ihr Smartphone mit Ihrem GO Superior verbinden, können Sie von benutzerfreundlichen und sicheren TomTom-Diensten profitieren, wie etwa Verkehrsinformationen in Echtzeit und Radarkamerawarnungen.

# **Mit kabelloser Bluetooth®-Technologie verbinden**

- 1. Aktivieren Sie **Bluetooth** auf Ihrem Smartphone. Sorgen Sie dafür, dass Ihr Smartphone erkannt werden kann
- 2. Gehen Sie auf Ihrem Smartphone zu **Einstellungen** und aktivieren Sie "Persönlicher Hotspot / **Bluetooth**-Tethering"
- 3. Gehen Sie auf Ihrem TomTom-Gerät zu **"Einstellungen"**, dann **"Bluetooth"** und danach **"Telefon hinzufügen"**
- 4. Folgen Sie den Anweisungen auf Ihrem TomTom-Gerät
- 5. Wählen Sie Ihr Smartphone aus der Liste verfügbarer Geräte aus
- 6. Akzeptieren Sie die Kopplungsanfrage auf Ihrem Smartphone
- 7. Wählen Sie nun auf Ihrem TomTom-Gerät "Koppeln" aus, um die TomTom-Dienste empfangen zu können

### <span id="page-4-0"></span>**Verknüpfung mit Ihrem Smartphones aufheben**

Gehen Sie zum Menü **Einstellungen** und wählen Sie **Bluetooth** aus, um die Geräte sicher zu entkoppeln. Tippen Sie unter **Gekoppelte Telefone** neben dem Namen Ihres Telefons auf das Symbol **Einstellungen** und wählen Sie "Vergessen" aus.

**HINWEIS:** Sie können die Kopplung über die Bluetooth-Einstellungen auf Ihrem Smartphone löschen. Auch durch ein Zurücksetzen Ihres Geräts heben Sie die Verknüpfung mit Ihrem Smartphone auf.

# **Verbindung Ihres Smartphones prüfen**

- 1. Gehen Sie zum Menü **"Einstellungen"** und wählen Sie **"Bluetooth"** aus, um die Kopplungsliste Ihres Smartphones zu sehen
- 2. Wählen Sie das Smartphone aus, zu dem Sie eine Verbindung herstellen möchten

**HINWEIS:** Achten Sie darauf, dass

- + das Smartphone auf Ihrem Gerät angezeigt wird
- + **Bluetooth** auf Ihrem Smartphone aktiviert ist
- + Ihr Datenzugang aktiv ist

## **MIT EINEM DRAHTLOSEN NETZWERK VERBINDEN**

#### **Verbindungsherstellung zum Wi-Fi-Netzwerk®**

Sie können Software- und Karten-Updates auf Ihrem Gerät über eine Wi-Fi-Verbindung vornehmen. Um Ihr Gerät zu schützen und von möglichst schnellen Downloads zu profitieren, empfehlen wir Ihnen die Nutzung eines unbeschränkten (d. h. eines persönlichen, privaten) drahtlosen Netzwerks.

- 1. Gehen Sie im Hauptmenü zu **"Einstellungen"**<br>2. Wählen Sie das drabtlose Netzwerk aus mit d
- 2. Wählen Sie das drahtlose Netzwerk aus, mit dem Sie sich verbinden möchten, und melden Sie sich über Ihr Netzwerkpasswort an
- 3. Tippen Sie auf "Fertig", dann auf "Verbinden"

**HINWEIS:** Wenn Sie keinen Zugang zu einem drahtlosen Netzwerk haben oder Ihr drahtloses Netzwerk langsam ist, können Sie die entsprechenden Komponenten auf Ihrem Gerät über die Internetverbindung Ihres Computers aktualisieren (per USB-Kabelverbindung). Kartendownloads sind nur über Wi-Fi möglich.

#### **Wi-Fi-Verbindung trennen®**

- 1. Gehen Sie im Hauptmenü zu **Einstellungen**
- 2. Wählen Sie das drahtlose Netzwerk aus, mit dem Sie sich verbunden haben
- 3. Tippen Sie auf "Ändern", dann auf "Vergessen"

**HINWEIS:** Das drahtlose Netzwerk, zu dem Sie die Verbindung getrennt haben, ist weiterhin in Ihrer Liste verfügbarer Netzwerke zu sehen. Allerdings stellt Ihr Gerät nicht mehr automatisch eine Verbindung zu diesem Netzwerk her.

# <span id="page-5-0"></span>**KARTEN-, DIENST- UND SOFTWARE-UPDATES**

### **Warum es wichtig ist, Updates herunterzuladen**

Damit Ihnen während der Fahrt stets aktuelle Straßen- und Verkehrsinformationen zur Verfügung stehen, sollten Sie Updates zu Kartenregionen und Diensten (z. B. Radarkameras) sowie Software-Updates herunterladen, sobald diese verfügbar sind.

**HINWEIS:** Wenn Sie den Download eines Updates für eine Kartenregion anhalten oder abbrechen, während der Vorgang noch läuft, können Sie ihn fortsetzen, indem Sie zu "Einstellungen > Karte und Anzeige > **Heruntergeladene Karten"** gehen.

### **Ein Software-Update installieren**

- 1. Gehen Sie zu **Einstellungen** > Updates und neue Elemente
- 2. Wählen Sie aus der Liste die Updates aus, die Sie installieren möchten; diese Liste enthält u. a. Produkte, die Sie im TomTom-Webshop erworben haben
- 3. Melden Sie sich nach der entsprechenden Aufforderung bei Ihrem TomTom-Konto an

Achten Sie bei Updates darauf, dass Ihr Gerät an eine Stromversorgung angeschlossen ist.

### **Eine Kartenregion installieren**

- 1. Stellen Sie sicher, dass eine aktive Internetverbindung über Wi-Fi besteht 2. Gehen Sie dann zu **"Hauptmenü > Einstellungen > Karte und Anzeige > H**
- 2. Gehen Sie dann zu **"Hauptmenü > Einstellungen > Karte und Anzeige > Heruntergeladene Karten"** und tippen Sie auf "Hinzufügen"

#### **Eine Kartenregion löschen**

- 1. Gehen Sie zu **"Hauptmenü > Einstellungen > Karte und Anzeige > Heruntergeladene Karten"** und tippen Sie auf "Löschen"
- 2. Wählen Sie nun die Region(en) aus, die Sie löschen möchten

**HINWEIS:** Kartenregionen müssen über eine Wi-Fi-Verbindung installiert und aktualisiert werden. Wenn die Internetverbindung zum TomTom-Server unterbrochen wird oder nicht aktiv ist, wird die Schaltfläche **"Hinzufügen"** deaktiviert.

#### **Kartenregionen aktualisieren**

Wenn Updates für Kartenregionen verfügbar sind, ändert sich der Status für "Heruntergeladene Karten" unter "Hauptmenü > Einstellungen > Karten und Anzeige" von "Aktuell" in "Updates verfügbar". So laden Sie diese Updates herunter:

- 1. Gehen Sie zu **"Hauptmenü > Einstellungen > Karte und Anzeige > Heruntergeladene Karten"**
- 2. Laden Sie die verfügbaren Updates einzeln herunter und installieren Sie sie

Um den Download zu beschleunigen, sollten Sie ggf. nur die Länder ankreuzen, die Sie wirklich aktualisieren möchten, statt alle auszuwählen. Wenn Sie mehrere Länder gleichzeitig installieren möchten, erfordert dies unter Umständen mehrere Schritte.

#### **Karte zurücksetzen**

Bei Problemen mit einer Karte oder den zugehörigen Regionen können Sie Ihre Basiskarte wiederherstellen, und zwar über **Hauptmenü > Einstellungen > System > Karte zurücksetzen**

Falls ein System-Update aussteht, muss dieses zuerst installiert werden. Die aktuelle Basiskarte und die zugehörigen installierten Regionen werden vom Gerät gelöscht und es wird eine neue Basiskarte installiert. Sie werden anschließend aufgefordert, mindestens eine Kartenregion wieder zu installieren.

# **KARTE UND ANZEIGE**

- 1. Gehen Sie im Hauptmenü zu "Einstellungen"
- 2. Tippen Sie auf "Karte und Anzeige"

Sie können jetzt die folgenden Einstellungen ändern.

- + Visuelle Hinweise
- + Kartenfarbe
- + Routenfarbe
- + Themenfarbe
- + Tages- oder Nachtfarben
- + Menü-Layout
- + Auf Karte zeigen
- + Ankunftsinfo
- <span id="page-6-0"></span>+ Seitenleiste
- + Zoom und Ausrichtung
- + Größe von Text und Tasten
- + Helligkeit

### **Visuelle Hinweise**

Unabhängig davon, ob Sie taub oder schwerhörig sind oder einfach lieber ohne Sprachanweisungen fahren – die neuen erweiterten visuellen Hinweise optimieren jede Fahrt. Die hellen, animierten Hinweise sind optimal zu sehen und bereiten Sie auf bevorstehende Abbiegungen, Spurwechsel, Radarkameras und die Ankunft am Ziel vor.

### **Auf Karte zeigen**

Hier können Sie Einstellungen aktivieren, indem Sie die Schalter für alle Funktionen antippen, die Sie auf der Karte sehen möchten.

- + Sonderziele (POIs)
- + Spurführung auf Autobahnen
- + Aktuelle Straßennamen
- + Maßstabsleiste für Karte
- + Umweltzonen\*

\* Bitte beachten Sie, dass beim Aktivieren der Umweltzonen in diesem Menü die Umweltzonen lediglich auf Ihrer Karte angezeigt werden. Wenn Sie die Umweltzonen (auch) unterwegs vermeiden möchten, gehen Sie zu ROUTENPLANUNG.

**HINWEIS:** Auf Ihrem Gerät ist die Kartenansicht zu sehen, wenn eine alternative Route angezeigt wird, und die Routenansicht, wenn Ihr Fahrzeug in Bewegung ist.

#### **Ankunftsinfo**

Wählen Sie "Ankunftsinfo" aus, um die in der Seitenleiste angezeigten Informationen zu ändern. Sie können Ihre verbleibende Entfernung oder Fahrtzeit auswählen, und zwar entweder zum endgültigen Ziel oder zum nächsten Stopp. Außerdem können Sie Ihr Gerät so einstellen, dass automatisch zwischen der Berechnung Ihrer verbleibenden Zeit und Ihrer Entfernung gewechselt wird.

#### **Seitenleiste**

Um die Routenleiste in der Fahransicht auszublenden (sodass die Leiste nur erscheint, wenn es Entscheidungen zu treffen gilt), wählen Sie "Seitenleiste > Seitenleiste ausblenden" aus.

Um die Routenleiste in der Routenansicht zu vergrößern und die verbleibende Zeit und Entfernung bis zu Staus auf Ihrer Route zu sehen, wählen Sie "Seitenleiste > Extragroß" aus.

Um die POI-Kategorien auszuwählen, die in der Seitenleiste angezeigt werden sollen, wählen Sie die gewünschten Kategorien unter "Seitenleiste > In Seitenleiste anzeigen".

### **Zoom und Ausrichtung**

Sie können die Einstellungen für den automatischen Kartenzoom beliebig anpassen. Zur Auswahl stehen:

- + Anweisungen vergrößern
- + Zoom basierend auf Straßentyp
- + Kein autom. Zoom

Wählen Sie zwischen **3D, 2D** oder **2D, Norden oben aus, um die Kartenausrichtung zu ändern.**

#### **Größe von Text und Tasten**

Wählen Sie "Größe von Text und Tasten" aus, um die zugehörigen Einstellungen zu ändern. Nach Auswahl von "Klein", "Mittel" oder "Groß" tippen Sie auf **"Übernehmen"**, um die Änderungen zu bestätigen, und starten Sie Ihr Gerät neu.

**HINWEIS:** Diese Funktion ist nur auf Geräten mit 6-Zoll-/15-cm-Display und 7-Zoll-/18-cm-Display verfügbar.

#### **Helligkeit**

Wählen Sie **"Helligkeit"** aus, um die Displaybeleuchtung anzupassen. Die **Helligkeit bei Tag** und **Helligkeit bei Nacht** müssen über die jeweilige Helligkeitsleiste einzeln angepasst werden.

# <span id="page-7-0"></span>**Schaltflächen im Hauptmenü neu anordnen**

- 1. Gehen Sie zum Hauptmenü
- 2. Halten Sie die Schaltfläche, die Sie verschieben möchten, zwei (2) Sekunden lang gedrückt
- 3. Drücken Sie nun den Pfeil nach links oder nach rechts, um die Schaltfläche zu verschieben
- 4. Tippen Sie auf **Fertig**

**HINWEIS:** Sie können die Position der Schaltflächen auch über die Optionen zum "Bearbeiten" im Hauptmenü ändern, indem Sie auf das Bleistiftsymbol tippen.

# **ROUTENPLANUNG**

Hier können Sie Ihre bevorzugten Optionen für die Routenplanung eingeben, darunter:

- + Bevorzugter Routentyp (Schnellste, Kürzeste, Öko)
- + Was zu vermeiden ist (Fähren/Autozüge, Mautstraßen, unbefestigte Straßen, Fahrgemeinschaftsspuren, Autobahnen, Tunnel)
- + Berechnung neuer Route (Manuell, Automatisch, Keine)
- + Fenster "Routenvergleich" ein-/ausschalten
- + Vermeidung von Umweltzonen auf der Route

# **TON**

- 1. Gehen Sie im Hauptmenü zu "Einstellungen"
- 2. Tippen Sie auf **..Töne**"

### **Stimmen**

Wählen Sie Ihre bevorzugte Stimme für Routenführung und Meldungen aus einer Vielzahl von Stimmen für Ihre gewählte Sprache aus. Tippen Sie auf eine Stimme, um sie anzuhören. Wenn Sie sich für eine Stimme entschieden haben, achten Sie darauf, dass diese ausgewählt ist, und tippen Sie dann auf den "Zurück"-Pfeil.

### **Routenführungshinweise**

Wählen Sie aus, ob **Ankunftszeit, Anweisungen im Voraus, Straßennummern, Straßenschild-Info, Straßennamen** oder **ausländische Straßennamen** laut vorgelesen werden sollen. Tippen Sie auf die Schalter der Optionen, die laut vorgelesen werden sollen.

### **Meldungen und Töne**

Hier können Sie für die folgenden Funktionen und Dienste angeben, welche Arten von Kamera- und Sicherheitswarnungen Sie wann erhalten möchten:

- + Kameras: Fest installierte und mobile Radarkameras
- + Kameras: Häufige Standorte mobiler Kameras
- + Kameras: Abschnittskontrollen
- + Kameras: Radarkontrollzonen
- + Kameras: Ampelkameras
- + Kameras: Fahrzeugbeschränkungskameras
- + Sicherheitswarnungen: Gefahrenstellen
- + Sicherheitswarnungen: Unfallschwerpunkte
- + Sicherheitswarnungen: Risikobereiche
- + Sicherheitswarnungen: Umweltzonen
- + Meldungen: Bei zu schnellem Fahren
- + Meldungen: Stauende vor Ihnen

Sie können auch auswählen, ob Sie "Töne bei Displayberührung" aktivieren möchten.

**HINWEIS:** Sie können die Häufigkeit von Warnungen anpassen und beispielsweise festlegen, dass Warnungen komplett deaktiviert werden, dass Sie Warnungen nur erhalten, wenn Sie sich einem Unfall- oder Radarkamerastandort zu schnell nähern, oder dass Sie vor jedem Unfall und jeder Radarkamera auf Ihrer Route gewarnt werden.

### <span id="page-8-0"></span>**Sprachsteuerung**

Nutzen Sie die Vorteile der Sprachsteuerung, indem Sie angeben, ob sie für die **alternative Route** oder das **vorgeschlagene Ziel verwendet werden soll.**

# **SPRACHE UND EINHEITEN**

- 1. Gehen Sie im Hauptmenü zu **Einstellungen**
- 2. Tippen Sie auf "Sprache und Einheiten", um Folgendes zu ändern:
- + Sprache
- + Land
- + Tastaturlayout/-sprache
- + Maßeinheiten
- + Uhrzeit- und Datumsformat

# **SYSTEM**

- 1. Gehen Sie im Hauptmenü zu **Einstellungen**
- 2. Tippen Sie auf "System", um folgende Optionen zu sehen:

+ Info

- + Gerät zurücksetzen
- + Akku**einstellungen**
- + Ihre Informationen und Datenschutz

### **Fahrzeugdaten**

Gehen Sie im Hauptmenü zu **Einstellungen** und tippen Sie auf **Fahrzeugdaten**, um den Motortyp oder die Kraftstoffart anzugeben oder zu ändern und um Dienste, Routenführung und Informationen speziell für Ihr Fahrzeug zu erhalten.

### **Dynamischer Fahrspurassistent**

Der dynamische Fahrspurassistent markiert deutlich die beste Fahrspur für Ihre geplante Route, sodass Sie immer auf Spurwechsel und Abfahrten vorbereitet sind. Die Funktion ist optional und kann geschlossen und deaktiviert werden.

- Tippen Sie auf eine beliebige Stelle auf dem Display Ihres Geräts, um die Anzeige für den dynamischen Fahrspurassistenten zu schließen.
- Um den dynamischen Fahrspurassistenten zu deaktivieren, gehen Sie zu **"Hauptmenü > Einstellungen > Karte und Anzeige > Auf Karte zeigen"** und deaktivieren Sie die Einstellung **"Spurführung auf Autobahnen".**

**HINWEIS:** Der dynamische Fahrspurassistent ist möglicherweise für die Straße, auf der Sie unterwegs sind, nicht verfügbar.

# **MEINE ORTE**

### **Orte aus "Meine Orte" löschen**

- 1. Gehen Sie im Hauptmenü zu "Meine Orte"
- 2. Tippen Sie auf **Löschen**
- 3. Wählen Sie die zu löschenden Orte aus und tippen Sie auf "Löschen"

#### **Letzte Ziele aus "Meine Orte" löschen**

- 1. Gehen Sie im Hauptmenü zu "Meine Orte"
- 2. Tippen Sie auf **"Letzte Ziele"**
- 3. Dann auf **"Liste bearbeiten"**
- 4. Wählen Sie die zu entfernenden Ziele aus und tippen Sie auf "Löschen"

# **MEINE ROUTEN**

"Meine Routen" bietet Ihnen eine einfache Möglichkeit, Routen und Tracks zu speichern und wiederzufinden. Dabei kann es sich um Ihre Route zur Arbeit, geplante Urlaubsrouten oder regelmäßige Routen zu Freunden und Familie handeln.

# <span id="page-9-0"></span>**RADARKAMERAS**

### **Über TomTom Radarkamerawarnungen**

Der TomTom-Dienst Radarkamerawarnungen benachrichtigt Sie über die Standorte der folgenden Arten von Gefahren und Radarkameras:

+ Fest installierte und mobile Kameras: Die Geschwindigkeit passierender Fahrzeuge wird geprüft

+ Häufige Standorte mobiler Kameras: Zeigt Standorte, an denen häufig mobile Radarkameras eingesetzt werden<br>. . . . . .

- + Abschnittskontrollen: Ihre Durchschnittsgeschwindigkeit zwischen zwei Punkten wird gemessen
- + Radarkontrollzonen: Diese enthalten mehrere Radarkameras
- 

+ Fahrzeugbeschränkungskameras: Sie werden vor Straßen mit Beschränkungen gewarnt + Fahrzeugbeschränkungskameras: Sie werden vor Straßen mit Beschränkungen gewarnt

+ Unfallschwerpunkte: Orte, an denen in der Vergangenheit häufig Unfälle passiert sind

Sie können den Dienst Radarkamerawarnungen auf Ihrem TomTom GO Superior über eine aktive Internetverbindung nutzen.

**HINWEIS:** Der TomTom-Dienst Warnungen vor Radarkameras ist möglicherweise in dem Land, durch das Sie fahren, nicht verfügbar. Für Fahrer in Frankreich bietet TomTom den Dienst Gefahrenstellen und Risikobereiche. In der Schweiz und in Deutschland ist die Verwendung von Geräten, mit denen Benutzer über die Position von fest installierten und mobilen Radarkameras informiert werden, untersagt. Aufgrund dieser Gesetze sind Radarkamerawarnungen auf allen TomTom GPS-Navis deaktiviert worden. Sie können diese Warnungen jedoch bei Fahrten außerhalb Deutschlands und der Schweiz wieder aktivieren. Da innerhalb der EU in Bezug auf die Rechtmäßigkeit von Radarkamerawarnungen unterschiedliche Regelungen gelten, nutzen Sie diesen Dienst auf eigenes Risiko. TomTom haftet nicht für die Konsequenzen, die sich aus Ihrer Nutzung dieser Meldungen und Warnungen ergeben.

# **BENACHRICHTIGUNGEN ZU RADARKAMERAWARNUNGEN**

Je nach Ihren **Einstellungen** werden Sie wie folgt über die Standorte von Radarkameras benachrichtigt:

- + Radarkamerasymbol in der Routenleiste und entlang Ihrer Route auf der Karte
- + Entfernung zur Radarkamera in der Routenleiste
- + Geschwindigkeitsbegrenzung am Kamerastandort in der Routenleiste
- + Hörbare Warnung bei Annäherung an den Kamerastandort

+ Ihre Geschwindigkeit wird überprüft, wenn Sie sich einem Kamerastandort nähern und wenn Sie in einem Bereich mit Abschnittskontrollen fahren. Wenn Sie mehr als 5 km/h (3 mph) über der festgelegten Geschwindigkeitsbegrenzung liegen, färbt sich die Routenleiste rot. Wenn Sie bis zu 5 km/h (3 mph) über der festgelegten Geschwindigkeitsbegrenzung liegen, färbt sich die Routenleiste orange.

Wählen Sie eines der Radarkamerasymbole in der Routenleiste aus, um die Art von Radarkamera, die Höchstgeschwindigkeit und die Länge des Bereichs mit Abschnittskontrollen in der Karten- und Routenansicht zu sehen. In der Kartenansicht können Sie sich auch Radarkameras anzeigen lassen, die sich entlang Ihrer Route befinden.

#### **Radarkamerastandort melden**

Wenn Sie an einem Radarkamerastandort vorbeifahren, vor dem Sie nicht gewarnt wurden, melden Sie dies bitte. Achten Sie darauf, dass Sie mit den TomTom-Diensten verbunden und bei Ihrem TomTom-Konto angemeldet sind. Nachdem Sie den Radarkamerastandort gemeldet haben, werden die Details auf Ihrem Gerät gespeichert, anonymisiert und dann mit anderen Fahrern geteilt. Es gibt zwei (2) Möglichkeiten zum Melden von Radarkamerastandorten:

#### **1: Über die Geschwindigkeitsanzeige**

- 1. Tippen Sie in der Routenansicht auf das Kamerasymbol in der Geschwindigkeitsanzeige<br>2. Zur Bestätigung, dass Ihre Meldung des Radarkamerastandorts eingegangen ist, sehen
- 2. Zur Bestätigung, dass Ihre Meldung des Radarkamerastandorts eingegangen ist, sehen Sie eine Nachricht mit einem Dankeschön

#### **2: Über das Schnellzugriffsmenü**

- 1. Tippen Sie in der Routenansicht auf das Symbol für die aktuelle Position oder die Geschwindigkeitsanzeige
- 2. Tippen Sie dann im Pop-up-Menü auf **"Radarkamera melden"**
- 3. Zur Bestätigung, dass Ihre Meldung des Radarkamerastandorts eingegangen ist, sehen Sie eine Nachricht mit einem Dankeschön

**HINWEIS:** Wenn Sie die Meldung eines Radarkamerastandorts löschen möchten, tippen Sie in der Nachricht auf "Abbrechen".

#### **Standortinformationen zu Kameras und Gefahren aktualisieren**

Kurz nachdem Sie den bekannten Standort einer mobilen Radarkamera passiert haben, werden Sie über eine Nachricht in der Routenleiste gefragt, ob die Kamera sich noch dort befindet. Tippen Sie auf **"Ja"**, um dies zu bestätigen, oder auf "Nein", um die Informationen zum Kamerastandort zu aktualisieren.

# <span id="page-10-0"></span>**GEFAHRENSTELLEN UND RISIKOBEREICHE**<br>Der TomTom-Dienst Gefahrenstellen und Risikobereiche ist speziell für Fahrten auf Straßen in Frankreich

Der TomTom-Dienst Gefahrenstellen und Risikobereiche ist speziell für Fahrten auf Straßen in Frankreich konfiguriert. Seit dem 3. Januar 2012 ist es in Frankreich gesetzeswidrig, Warnungen über die Standorte fest installierter und mobiler Radarkameras zu erhalten. Aufgrund dieses Gesetzes warnt Ihr TomTom GO Superior Sie, wenn Sie sich Gefahrenstellen und Risikobereichen nähern (im Gegensatz zu Radarkamerastandorten).

**HINWEIS:** Gefahrenstellen sind Orte, die dauerhaft als Gefahr markiert wurden. Risikobereiche sind Orte, die von Autofahrern gemeldet und als "vorübergehende" Gefahrenstellen eingestuft werden. Da Gefahrenstellen und Risikobereiche eine (1) oder mehrere Radarkameras und Gefahren enthalten können, wird das Gefahrenstellensymbol angezeigt, wenn sich diesen Bereichen nähern. Die Mindestlänge dieser Bereiche beträgt bei Straßen in städtischen Gebieten 300 m [0,19 Meilen], bei Nebenstraßen 2000 m [1,24 Meilen] und bei Autobahnen 4000 m [2,49 Meilen].

- + Radarkamerastandorte sind jetzt nicht mehr verfügbar und wurden durch das Gefahrenstellensymbol ersetzt, das angezeigt wird, wenn Sie sich einem dieser festgelegten Bereiche nähern
- + Die Länge des Gefahrenstellenbereichs hängt vom Straßentyp ab und kann 300 m, 2000 m oder 4000 m betragen
- + Innerhalb jeder Gefahrenstelle kann sich mehr als eine (1) Radarkamera befinden
- + Wenn die Radarkamerastandorte innerhalb einer bestimmten Gefahrenstelle nah beieinanderliegen, gehen die Gefahrenstellenwarnungen möglicherweise ineinander über, was zu einer Verlängerung der bevorstehenden Gefahrenstelle führen kann. Beachten Sie bitte, dass Sie außerhalb von Frankreich Warnungen vor Radarkamerastandorten erhalten. Innerhalb von Frankreich erhalten Sie Warnungen vor Gefahrenstellen und Risikobereichen.

# **SCHNELLE FEHLERBEHEBUNG**

### **Das Gerät startet nicht oder reagiert nicht mehr auf Befehle**

Wenn Ihr Gerät nicht reagiert, prüfen Sie bitte als Erstes den Ladezustand des Akkus.

Ihr Gerät benachrichtigt Sie, wenn der Akkuladestand niedrig ist oder ein kritisches Niveau erreicht. Wenn der Akku leer ist, schaltet Ihr Gerät in den Ruhemodus.

Wird das Problem dadurch nicht behoben, können Sie einen Neustart durchführen. Halten Sie dazu die Ein/Aus-Taste gedrückt, bis Sie das TomTom-Logo sehen und die Trommeln hören.

# <span id="page-11-0"></span>**ANHANG**

#### **Wichtige Sicherheitshinweise und -warnungen**

**Global Positioning System (GPS), Global Navigation Satellite System (GLONASS) und GALILEO**

Beim Global Positioning System (GPS), beim Global Navigation Satellite System (GLONASS) und bei GALILEO handelt es sich um satellitenbasierte Systeme, die Positions- und Zeitinformationen um den gesamten Globus bereitstellen.

GPS wird von der Regierung der Vereinigten Staaten von Amerika (USA) betrieben und überwacht, die alleine für dessen Verfügbarkeit und Genauigkeit verantwortlich ist.

GLONASS wird von der Regierung Russlands betrieben und überwacht, die alleine für dessen Verfügbarkeit und Genauigkeit verantwortlich ist.

GALILEO wird von der Agentur für das Europäische GNSS (GSA) betrieben, die alleine für dessen Verfügbarkeit und Genauigkeit verantwortlich ist.

Änderungen der Verfügbarkeit und Genauigkeit von GPS, GLONASS oder GALILEO oder Änderungen der Umweltbedingungen können den Betrieb dieses Geräts beeinträchtigen. TomTom übernimmt keinerlei Haftung für die Verfügbarkeit und Genauigkeit von GPS, GLONASS oder GALILEO.

# **SICHERHEITSHINWEISE**

#### **Wichtig! Vor der Verwendung lesen!**

Die Nichtbeachtung oder nur teilweise Beachtung dieser Warnungen und Anweisungen kann zum Tod oder zu schwerwiegenden Verletzungen führen. Wenn Sie das Gerät nicht ordnungsgemäß einrichten, verwenden und pflegen, erhöht sich das Risiko von schwerwiegenden oder tödlichen Verletzungen bzw. von Schäden am Gerät. Warnung zum vorschriftsgemäßen Fahren Es liegt in Ihrer Verantwortung, die erforderliche Vorsicht und Sorgfalt bei der Verwendung dieses Geräts walten zu lassen. Lassen Sie sich beim Fahren nicht durch die<br>Nutzung des Geräts ablenken. Schauen Sie während der Fahrt so wenig wie möglich auf das Gerät. Sie sind Nutzung des Geräts ablenken. Schauen Sie während der Fahrt so wenig wie möglich auf das Gerät. Sie sind dafür verantwortlich, Gesetze einzuhalten, die die Benutzung von Mobiltelefonen oder elektronischen Geräten, z. B. die Pflicht Freisprecheinrichtungen für Telefonate während der Fahrt zu verwenden, einschränken oder verbieten. Halten Sie sich stets an geltende Gesetze und Straßenschilder, besonders jene in Bezug auf die Abmessungen, das Gewicht und den Traglast-Typ Ihres Fahrzeugs. TomTom garantiert nicht den fehlerfreien Betrieb dieses Geräts oder die Richtigkeit jeglicher bereitgestellter Informationen und ist für keine Strafen haftbar, die durch die Nichteinhaltung von geltenden Gesetzen und Vorschriften entstehen.

#### **Ordnungsgemäße Befestigung**

Bringen Sie das Gerät nicht so an, dass Ihre freie Sicht auf die Straße oder Ihre Fähigkeit zur Steuerung des Fahrzeugs beeinträchtigt werden könnten. Platzieren Sie das Gerät nicht in einem Bereich, in dem es die korrekte Funktion Ihres Airbags oder einer anderen Sicherheitsfunktion Ihres Fahrzeugs behindern könnte.

#### **Herzschrittmacher**

Hersteller von Herzschrittmachern empfehlen einen Mindestabstand von 15 cm (6") zwischen einem kabellosen Handheld-Gerät und einem Herzschrittmacher, um eine potenzielle Störung des Herzschrittmachers zu vermeiden. Diese Empfehlungen stimmen überein mit unabhängigen Studien und Empfehlungen von Wireless Technology Research.

Richtlinien für Menschen mit Herzschrittmachern:

- Halten Sie das Gerät IMMER mehr als 15 cm (6") von Ihrem Herzschrittmacher entfernt.
- Tragen Sie das Gerät nicht in einer Brusttasche.

#### **Andere medizinische Geräte**

Bitte konsultieren Sie Ihren Arzt oder den Hersteller des medizinischen Geräts, um zu bestimmen, ob der Betrieb Ihres kabellosen Produkts zu Störungen beim medizinischen Gerät führen könnte.

#### **Wartung des Geräts**

Es ist wichtig, dass Sie Ihr Gerät schützen:

• Öffnen Sie das Gehäuse Ihres Geräts unter keinen Umständen. Dies kann gefährlich sein und führt zum Erlöschen der Garantie.

• Verwenden Sie ein weiches Tuch, um das Display Ihres Geräts abzuwischen oder abzutrocknen. Verwenden Sie keine flüssigen Reinigungsmittel.

**Bewertung: 6"-Produkt: 4YD60 DV5V, 2.4a 7"-Produkt: 4YD70 DV5V, 2.4a**

#### **So verwendet TomTom Ihre Informationen**

Informationen zur Verwendung von persönlichen Daten finden Sie unter tomtom.com/privacy.

# **UMWELT- UND AKKUINFORMATIONEN**

### **Ihr Gerät**

Sie dürfen das Gerät nicht zerlegen, zerbrechen, verbiegen, verformen, durchstechen oder schreddern. Verwenden Sie Ihr Produkt nicht in feuchten, nassen und/oder rostfördernden Umgebungen. Setzen Sie Ihr Gerät keinen hohen oder niedrigen Temperaturen (über 50° C bzw. unter -20 °C), keiner direkten Sonneneinstrahlung, keinen Wärmequellen und keiner Mikrowelle oder Druckbehältern aus. Lassen Sie das Gerät nicht fallen. Wenn das Gerät fallen gelassen wird und Sie vermuten, dass es beschädigt wurde, kontaktieren Sie den Kundensupport. Verwenden Sie das Gerät nur mit den Ladegeräten, Halterungen oder USB-Kabeln aus dem Lieferumfang. Von TomTom genehmigte Ersatzteile finden Sie unter tomtom.com.

#### **Betriebstemperatur**

Dieses Gerät ist im Temperaturbereich von 0 °C bis 45 °C vollständig funktionstüchtig. Wenn das Gerät längere Zeit höheren oder niedrigeren Temperaturen ausgesetzt ist, kann dies Schäden am Gerät verursachen und ist daher nicht zu empfehlen. Temperaturen Standardbetrieb: 0 °C (32 °F) bis 45 °C (113 °F); kurzfristige Lagerung: -20 °C (-4 °F) bis 50 °C (122 °F); langfristige Lagerung: -20 °C (-4 °F) bis 35 °C (95 °F). Wichtig: Bevor Sie das Gerät einschalten, lassen Sie es sich mindestens 1 Stunde lang an die Standardbetriebstemperatur anpassen. Verwenden Sie das Gerät nicht außerhalb dieses Temperaturbereichs.

#### **Geräteakku (nicht austauschbar)**

Dieses Produkt enthält einen Lithium-Ionen-Akku. Der Akku darf nicht modifiziert oder wiederaufbereitet werden. Setzen Sie keine Fremdkörper in den Akku ein, tauchen Sie ihn nicht in Wasser oder andere Flüssigkeiten und setzen Sie ihn diesen nicht aus. Setzen Sie den Akku nicht Feuer, Explosionen oder anderen Gefahren aus. Den Akku nicht kurzschließen, außerdem sicherstellen, dass Batterieklemmen nicht mit leitenden Metallgegenständen in Berührung kommen. Versuchen Sie nicht, den Akku selbst zu ersetzen oder ihn zu entfernen, sofern das Benutzerhandbuch nicht klar darauf hinweist, dass der Akku durch den Benutzer ausgetauscht werden darf. Beim TomTom GO Superior darf nur ein Fachmann den Akku entfernen. Durch den Benutzer austauschbare Akkus dürfen nur in den Systemen verwendet werden, für die sie angegeben werden.

**Achtung:** Beim Ersetzen des Akkus durch einen falschen Akkutyp besteht Explosionsgefahr. Bei Problemen mit dem Akku wenden Sie sich bitte an den TomTom-Kundensupport. Die angegebene Akkulaufzeit entspricht der maximalen Akkulaufzeit, die sich auf ein durchschnittliches Nutzungsprofil bezieht und nur unter bestimmten Umgebungsbedingungen erreicht werden kann. Zur Verlängerung der Akkulaufzeit lagern Sie das Gerät an einem kühlen, trockenen Ort und befolgen Sie die Tipps in diesen häufig gestellten Fragen (FAQ): tomtom.com/ batterytips. Das Gerät wird nicht bei tiefen (unter 0 °C) oder hohen (über 45 °C) Temperaturen geladen.

Eine Missachtung dieser Anweisungen kann dazu führen, dass der Akku Säure freisetzt, zu heiß wird, explodiert und/oder sich entzündet und dadurch Verletzungen und/oder Sachschäden verursacht. Versuchen Sie nicht, den Akku mit spitzen Gegenständen zu beschädigen, zu öffnen oder auseinanderzunehmen. Falls Batteriesäure aus dem Akku ausläuft und Sie damit in Kontakt geraten, spülen Sie die betroffene Körperstelle gründlich mit Wasser ab und suchen Sie danach sofort einen Arzt auf.

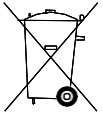

#### **Entsorgung der Akkukomponenten**

DER IN DEM PRODUKT ENTHALTENE AKKU MUSS GETRENNT VOM NORMALEN HAUSMÜLL UND GEMÄSS DEN ÖRTLICHEN GESETZEN UND VORSCHRIFTEN ENTSORGT ODER WIEDERVERWERTET WERDEN. DAMIT TRAGEN SIE AKTIV ZUM SCHUTZ DER UMWELT BEI.

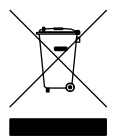

#### **WEEE – Entsorgung von Elektroschrott**

In der EU bzw. im EWR ist auf dem Gehäuse und/oder der Verpackung dieses Produkts gemäß Richtlinie 2012/19/EU (WEEE) das Abfalltonnensymbol aufgedruckt. Das Produkt darf nicht mit dem Hausmüll oder als unsortierter, städtischer Abfall entsorgt werden. Sie können dieses Produkt am Verkaufsort oder bei einer kommunalen Wertstoffsammelstelle in Ihrer Nähe entsorgen. Außerhalb der EU/des EWR hat das Abfalltonnensymbol möglicherweise nicht dieselbe Bedeutung. Weitere Informationen zu Recyclingmöglichkeiten in Ihrem Land erhalten Sie von den zuständigen Behörden vor Ort. Die Einhaltung gesetzlicher Vorschriften bei der Entsorgung dieses Produkts liegt in der Verantwortung des Endverbrauchers.

**Triman-Logo**

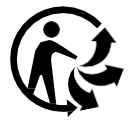

# **GESCHÄFTSBEDINGUNGEN: BESCHRÄNKTE GEWÄHRLEISTUNG UND EULA**

Für dieses Produkt gelten unsere Geschäftsbedingungen, darunter die beschränkte Gewährleistung und Endbenutzer-Lizenzvereinbarung. Besuchen Sie tomtom.com/legal.

#### **Dieses Dokument**

Dieses Handbuch wurde mit größtmöglicher Sorgfalt erstellt. Durch die fortlaufende Produktentwicklung kann es jedoch vorkommen, dass einige darin enthaltene Informationen nicht mehr vollständig dem neuesten Entwicklungsstand entsprechen. Die Informationen können jederzeit ohne Vorankündigung geändert werden. TomTom übernimmt keinerlei Haftung für technische oder redaktionelle Fehler und Auslassungen sowie für Neben- oder Folgeschäden, die durch die Nutzung bzw. Verwendung dieses Dokuments entstehen. Dieses Dokument darf ohne die vorherige schriftliche Genehmigung von TomTom N. V. nicht kopiert werden.

#### **Modellnummer**

TomTom GO Superior 6": **4YD60** TomTom GO Superior 7": **4YD70**

**CE-Kennzeichnung und Zertifizierung für Funkgeräte für das TomTom GO Superior**

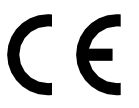

#### **EU Specific Absorption Rate (SAR)-Konformität**

DIESES KABELLOSE GERÄTEMODELL ERFÜLLT DIE REGIERUNGSANFORDERUNGEN HINSICHTLICH DER FUNKWELLENBELASTUNG, WENN ES WIE IN DIESEM ABSCHNITT BESCHRIEBEN VERWENDET WIRD

Das GPS-Navigationssystem ist ein Funkübertragungsgerät und -empfänger. Es ist so gestaltet, dass es die Emissionsgrenzen für Funkfrequenzstrahlung des Rates der Europäischen Union nicht überschreitet.

Der vom Rat der Europäischen Union empfohlene SAR-Grenzwert liegt bei 2,0 W/kg auf durchschnittlich 10 Gramm Körpergewebe (4,0 W/kg auf durchschnittlich 10 Gramm Gewebe der Extremitäten: Hände, Handgelenke, Fußgelenke und Füße). SAR-Tests werden mithilfe der vom Rat der Europäischen Union festgelegten Standard-Betriebspositionen durchgeführt. Dabei sendet das Gerät auf höchstem zertifiziertem Leistungspegel in allen getesteten Frequenzbändern.

**Hinweis:** Zum Lieferumfang aller Gerätemodelle gehört eine Installationsanleitung.

#### **UKCA-Kennzeichnung und Zertifizierung für Funkgeräte für das TomTom GO Superior**

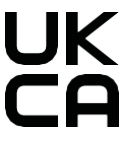

#### **Verantwortliche Stelle im Vereinigten Königreich**

Im Vereinigten Königreich wird TomTom durch TomTom Sales B.V. (britische Niederlassung), c/o WeWork, 16 Great Chapel Street, W1F 8FL, London, Vereinigtes Königreich, vertreten.

Dieses Gerät kann in allen EU-Staaten verwendet werden. Dieses Gerät kann in den folgenden Frequenzbändern

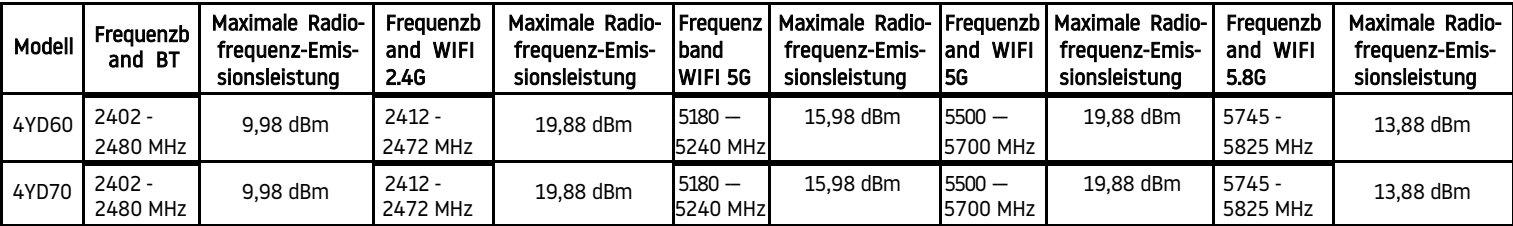

und mit der folgenden maximalen Radiofrequenz-Emissionsleistung betrieben werden:

Hiermit erklärt TomTom, dass der Funkgerätetyp TomTom GO Superior GPS-Navigationssystem die Richtlinie 2014/53/EU erfüllt. Der vollständige Text der EU-Konformitätserklärung ist im Internet unter folgender Adresse verfügbar: http://www.tomtom.com/en\_gb[/legal/declaration-of-conformity/](http://www.tomtom.com/en_gb/legal/declaration-of-conformity/) 

Darüber hinaus erklärt TomTom, dass der Funkgerätetyp TomTom GO Superior die Verordnung 2017 / 1206 in der geänderten Fassung (UK S.I. 2017 / 1206) erfüllt. Der vollständige Text der UK-Konformitätserklärung ist im Internet unter folgender Adresse verfügbar: https://www.tomtom.com/en\_gb[/legal/declaration-of-conformity/](https://www.tomtom.com/en_gb/legal/declaration-of-conformity/) 

Der Betrieb im Frequenzband 5150~5250 MHz ist nur für die Verwendung in Innenbereichen gedacht, einschließlich Installationen in Straßenfahrzeugen

#### **Hinweise**

**Hinweise zu TomTom** © 1992–2023 TomTom N.V. Alle Rechte vorbehalten. TOMTOM, das Logo und GO sind nicht eingetragene oder eingetragene Marken von TomTom International B.V. in der Europäischen Union, den Vereinigten Staaten von Amerika und anderen Ländern.

#### **Hinweise zu Drittanbietern**

Wi-Fi® ist eine eingetragene Marke der Wi-Fi Alliance®. Cerence® ist eine eingetragene Marke der Cerence Operating Company und wird hier unter Lizenz verwendet. Die Bluetooth®-Wortmarke und -Logos sind eingetragene Warenzeichen von Bluetooth SIG, Inc. und jegliche Verwendung dieser Marken durch TomTom unterliegt einer Lizenz. Andere Warenzeichen und Markennamen sind Eigentum ihrer jeweiligen Inhaber.

#### **Hinweise zu weiteren Lizenzen von Drittanbietern und/oder OSS-Hinweise und -Lizenzen**

Die im Lieferumfang dieses Produkts enthaltene Software enthält urheberrechtlich geschützte Software, die gemäß Open Source-Lizenzen lizenziert ist. Eine Kopie der betreffenden Lizenzen ist im Lizenzabschnitt zu finden. Sie können den entsprechenden vollständigen Quellcode von uns für einen Zeitraum von drei Jahren nach der letzten Auslieferung dieses Produkts anfordern. Weitere Informationen erhalten Sie unter [tomtom.](http://tomtom.com/opensource) [com/opensource](http://tomtom.com/opensource) oder von Ihrem TomTom-Kundensupport vor Ort unter help.tomtom.com. Auf Anfrage senden wir Ihnen eine CD mit dem entsprechenden Quellcode.